## **Required Suicide Prevention Training**

## **How to Access Training Videos and Materials**

KCS has chosen to utilize the training modules provided by the Jason Foundation to meet the 2 Hour mandated training on Suicide Prevention. The required two-hour module is titled Youth Suicide: "A Silent Epidemic" (Module 5). Any other training modules can be used in addition as needed by your school.

How to Access Training Videos:

- 1. 1: *Go to:* http://jasonfoundation.com/login/
- 2. Put in your knoxschools.org email address and the password you created last year. (If you cannot remember your password, click on Lost Password at the bottom and follow the directions.)
- 3. Once logged in, click the link: Two-Hour Courses
- 4. This link will bring up the following choices. Choose View Course.

## Youth Suicide: "A Silent Epidemic" (Module 5) (2 hrs)

This training module is presented by Clark Flatt, President of JFI and Jason's dad. It's an introduction to the national health issue of youth suicide and provides information about warning signs, elevated risk factors and other important supporting materials. This will enable participants to help recognize / respond to at-risk ... READ MORE »

**View Course** 

Enter DVD Code

## Get started with the course by clicking Take this Course.

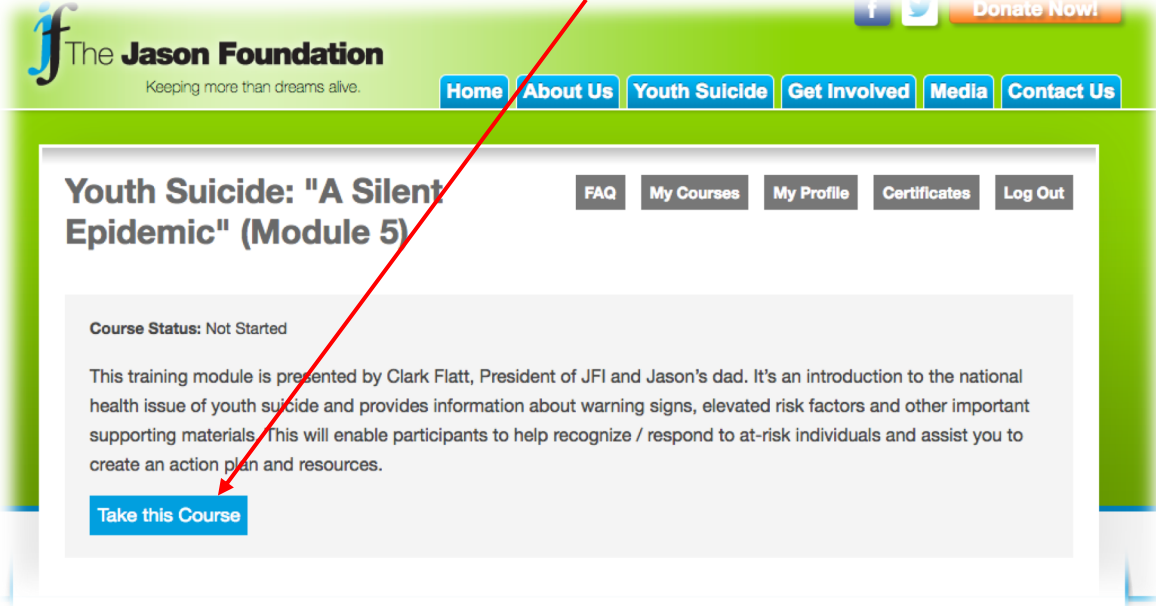

Begin with the Chapter 1 video. Click on Youth Suicide: A Silent Epidemic: Chapter 1 in the list. After viewing Chapter 1, click Mark Complete to continue.

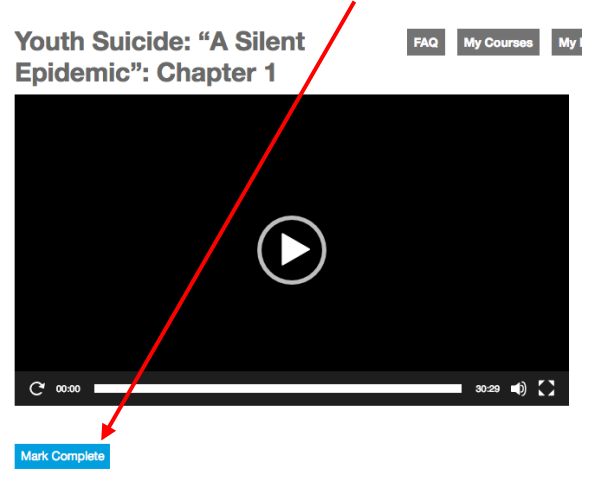

You will be able to mark chapter complete once the video has played in entirety. Placing this window or tab in the background may prevent marking the chapter complete.

Take the quiz that follows the chapter video. Click Check to see if the answer is correct.

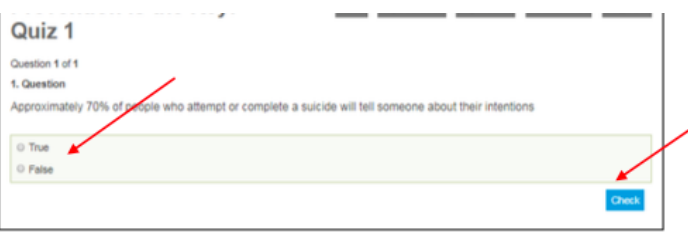

Continue watching all the videos and taking all the quizzes in Module 5. Click the "Click Here to Continue" button after each quiz.

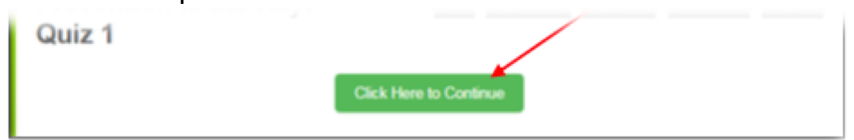

Course Status: In Progress

You can leave the course after one or two videos and come back at a later time. As you complete the chapters, your progress will be shown on the screen when you login at later times.

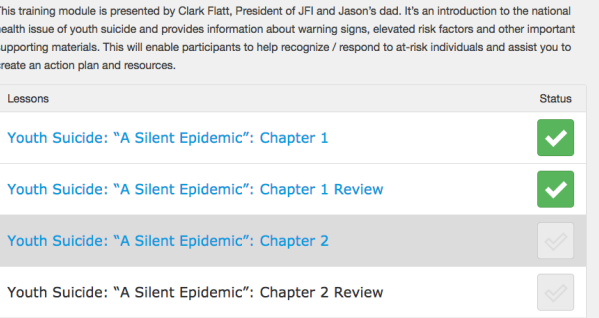

When you have completed all the chapters, click **Certificates** then **PRINT YOUR CERTIFICATE**  Staff who do not participate individually, rather than in a group training session, must print the completion certificate to submit to their principal.

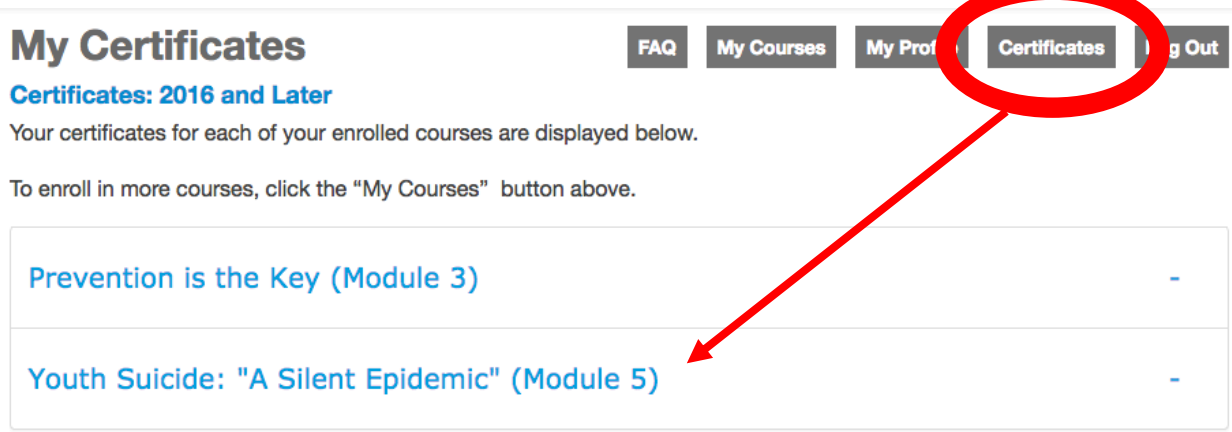

In order to turn in your certificate electronically, when you go to print or download the document, save the file as a PDF on your computer or into your Google Drive.

How to save a file as a PDF